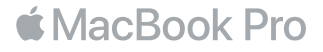

# MacBook Pro ti dà il benvenuto

È ora di iniziare. MacBook Pro si avvia automaticamente quando lo apri sollevando lo schermo. Quindi, Impostazione Assistita ti guiderà attraverso i pochi semplici passi necessari a iniziare con il tuo Mac. Ti aiuterà a connetterti alla rete Wi-Fi, a creare un account utente, a configurare Touch ID e Apple Pay, nonché ad abilitare Siri. Inoltre può trasferire i tuoi documenti, le e-mail, le foto, la musica e altro ancora sul nuovo MacBook Pro da un altro Mac o PC.

In Impostazione Assistita, puoi accedere utilizzando il tuo ID Apple. In questo modo potrai configurare il tuo account su App Store e iTunes Store e in app come Messaggi e FaceTime. Potrai anche configurare iCloud, in modo che tutte le tue informazioni siano aggiornate in app come Mail, Contatti, Calendario e Safari. Se non disponi di un ID Apple, puoi crearne uno in Impostazione Assistita.

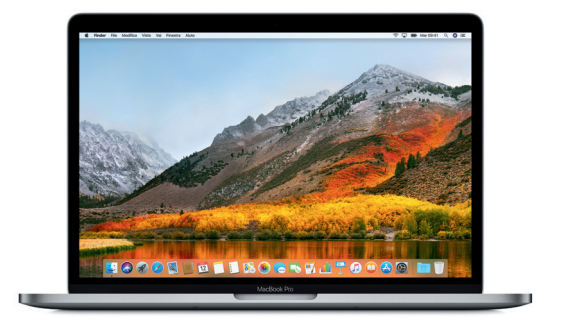

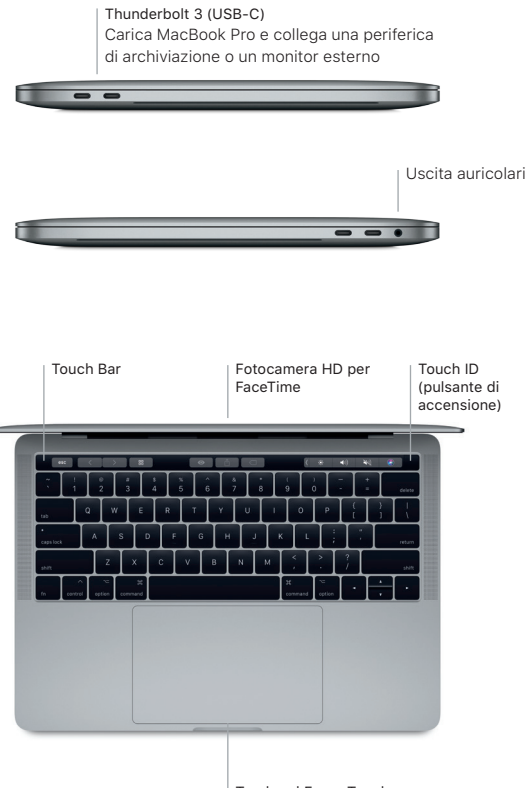

Trackpad Force Touch

#### Impara a conoscere la scrivania

La scrivania di MacBook Pro ti consente di trovare qualsiasi cosa e di fare qualunque cosa. Tieni le app che utilizzi di più nel Dock nella parte inferiore dello schermo. Apri Preferenze di Sistema per personalizzare la scrivania e altre impostazioni. Fai clic sull'icona del Finder per accedere a tutti i file e a tutte le cartelle.

La barra dei menu in alto fornisce informazioni utili su MacBook Pro. Per controllare lo stato della connessione Internet wireless, fai clic sull'icona Wi-Fi. Siri è sempre a disposizione per aiutarti a trovare informazioni, individuare file ed eseguire una serie di attività sul Mac utilizzando semplicemente la voce.

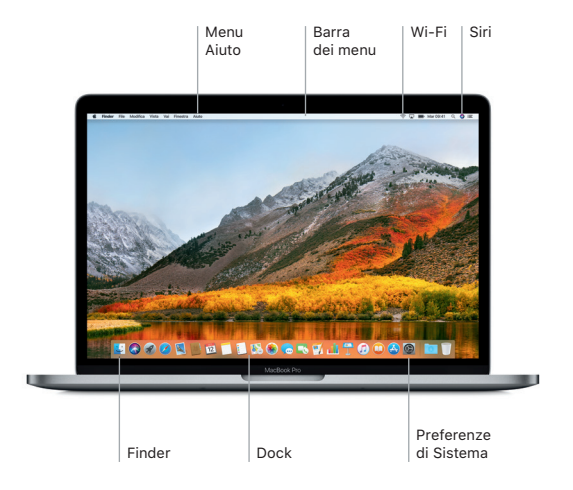

### Uso di Touch Bar e Touch ID

Touch Bar, nella parte superiore della tastiera, cambia in modo dinamico sulla base dell'applicazione e dell'attività attuali. Puoi usare i gesti comuni, come scorrere e toccare, direttamente sulla barra. I controlli di sistema utilizzati di frequente, come quelli del volume e della luminosità, si trovano in Control Strip, sulla destra. Per espandere Control Strip, tocca la freccia ( $\langle$ ). Per comprimere Control Strip, tocca  $\otimes$  sulla sinistra.

Il sensore di Touch ID si trova sull'estremità destra di Touch Bar. Dopo aver configurato Touch ID, puoi utilizzare l'impronta digitale per sbloccare MacBook Pro ed effettuare acquisti su App Store, iBooks Store, iTunes Store e molti dei tuoi siti web preferiti con Apple Pay.

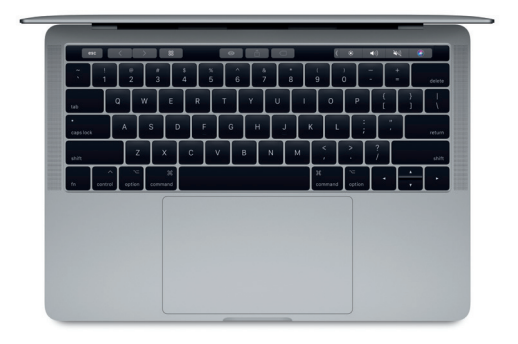

# Controlla il Mac con i gesti Multi-Touch

Puoi fare tantissime cose con MacBook Pro utilizzando dei semplici gesti sul trackpad. Inoltre, grazie alle funzionalità integrate sensibili alla pressione, il trackpad è in grado di distinguere tra un clic leggero e una pressione più intensa. Per ulteriori informazioni, seleziona Preferenze di Sistema nel Dock, quindi fai clic su Trackpad.

- Fare clic normalmente Premi un punto qualsiasi del trackpad.
- Clic secondario (clic destro) Fai clic con due dita per aprire i menu di scelta rapida.
- Scorrimento con due dita Sfiora la superficie del trackpad con due dita per scorrere in alto, in basso o lateralmente.
- Scorrere per navigare Scorri con due dita per sfogliare pagine web, documenti e altro ancora.

#### Importante

Leggi attentamente questo documento e le informazioni sulla sicurezza nella guida *Informazioni su MacBook Pro* prima di utilizzare il computer.

## Backup dei dati

Puoi eseguire il backup di MacBook Pro utilizzando Time Machine, uno strumento di backup integrato in macOS che funziona con un dispositivo di archiviazione esterno, come AirPort Time Capsule (venduto separatamente). Per iniziare, apri Preferenze di Sistema e fai clic sull'icona di Time Machine.

## Ulteriori informazioni

Per aiuto con la configurazione e l'utilizzo di MacBook Pro, consulta la guida *Informazioni di base su MacBook Pro*. Per visualizzare la guida *Informazioni di base su MacBook Pro* in iBooks, apri iBooks, quindi cerca "Informazioni di base su MacBook Pro" su iBooks Store. Puoi trovare le risposte alle tue domande, nonché istruzioni e informazioni sulla risoluzione dei problemi tecnici, anche in Aiuto Mac. Fai clic sull'icona del Finder, fai clic su Aiuto nella barra dei menu, quindi scegli Aiuto Mac.

### Supporto

Per informazioni di supporto dettagliate, visita il sito [www.apple.com/it/support/macbookpro.](http://www.apple.com/it/macbookpro) Oppure, per contattare direttamente Apple, visita il sito [support.apple.com/it-it/contact.](http://support.apple.com/it-it/contact)

### Ripristino del software

Se hai un problema con MacBook Pro, Utility macOS può aiutarti a ripristinare il software e i dati da un backup di Time Machine oppure a reinstallare macOS e le app di Apple. Per accedere a Utility macOS, riavvia il computer mentre tieni premuti i tasti Comando e R.

Alcune funzionalità non sono disponibili in tutte le zone.